# PRE-REGISTRO

Manual de Pre-registro al Programa del Cinvestav

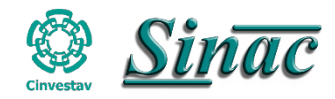

# **Página de Pre-registro**

1. El alumno debe de registrarse en línea a través de la siguiente dirección: **https://sinac2.cs.cinvestav.mx/Preregistro**

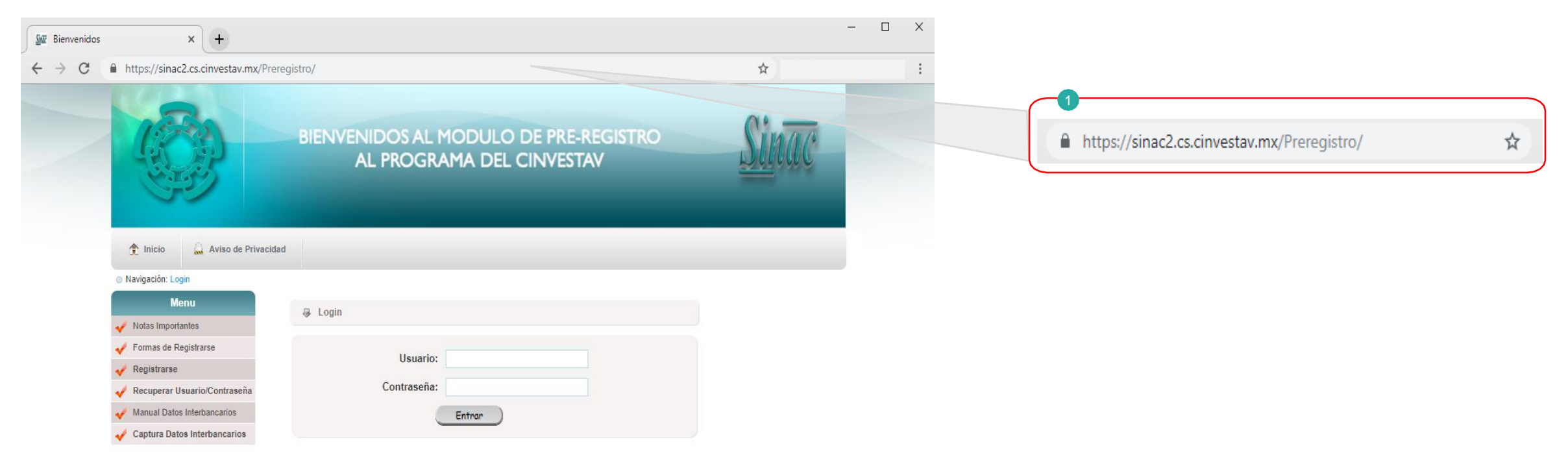

Nota: Utiliza el navegadorChrome( ) o Firefox( ) actualizado.

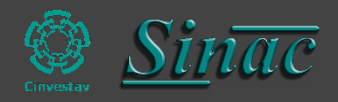

#### **Pre-registro**

#### **El Pre-registro consta de 2 secciones**

1. Registro por primera vez (usuario nuevo).

2. Usuario registrado, únicamente tendrás que usar el usuario y la contraseña que se envió por correo electrónico.

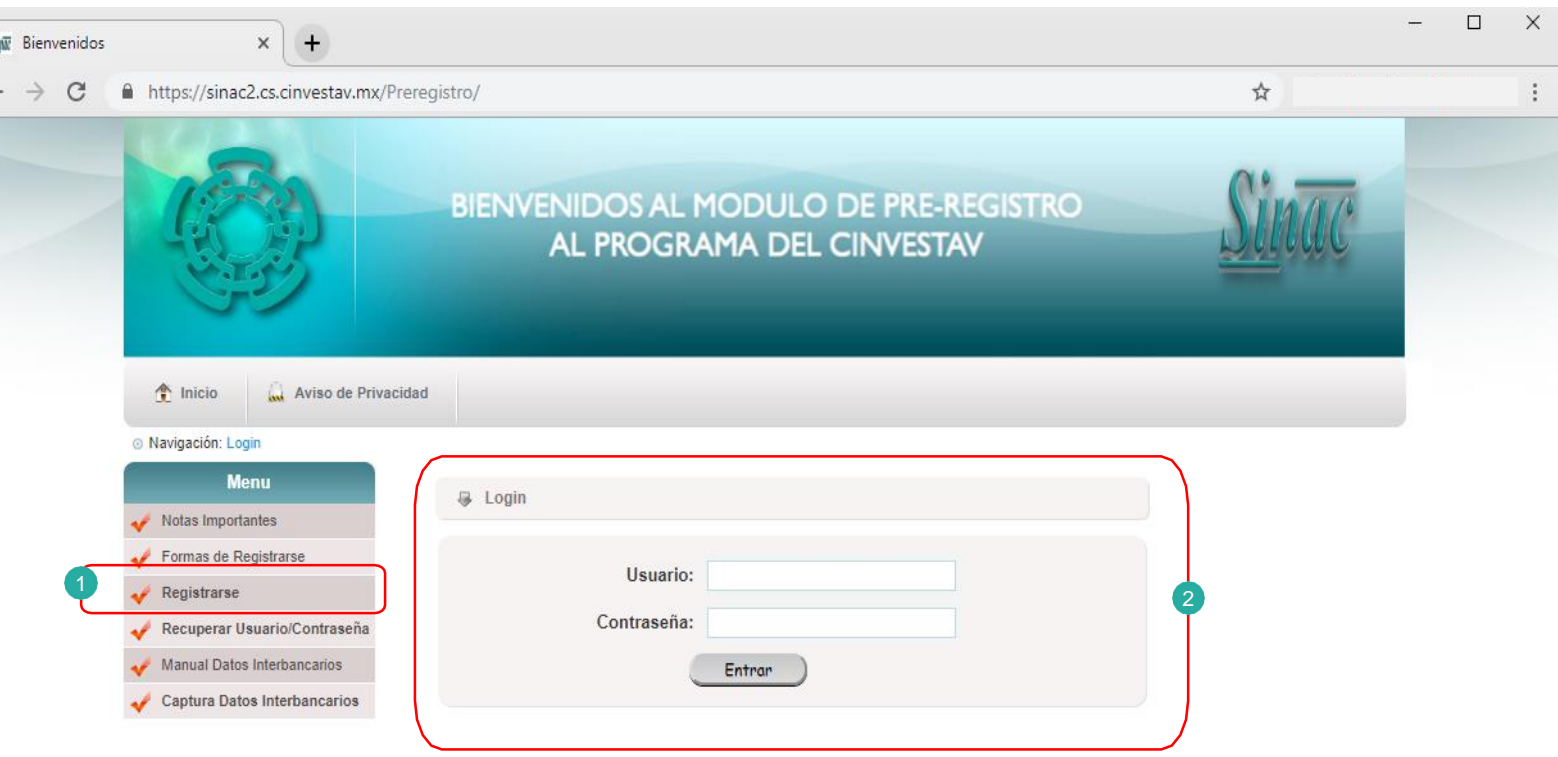

Nota: Es importante recordar que el Pre-registro se debe de realizar cada que se va ingresar a algún programa tanto a Maestría o Doctorado.

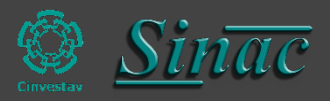

# **Registro por primera vez**

1. En el menú principal seleccionar **Registrarse**.

2. Mostra un formulario donde tendrás que capturar la información solicitada para poder generar tu **usuario** y **contraseña**.

Nota: Todos los campos marcados con \* son obligatorios. Nota: **Respetar mayúsculas y minúsculas, ya que los datos que proporcionen son como saldrán en sus documentos posteriores.**

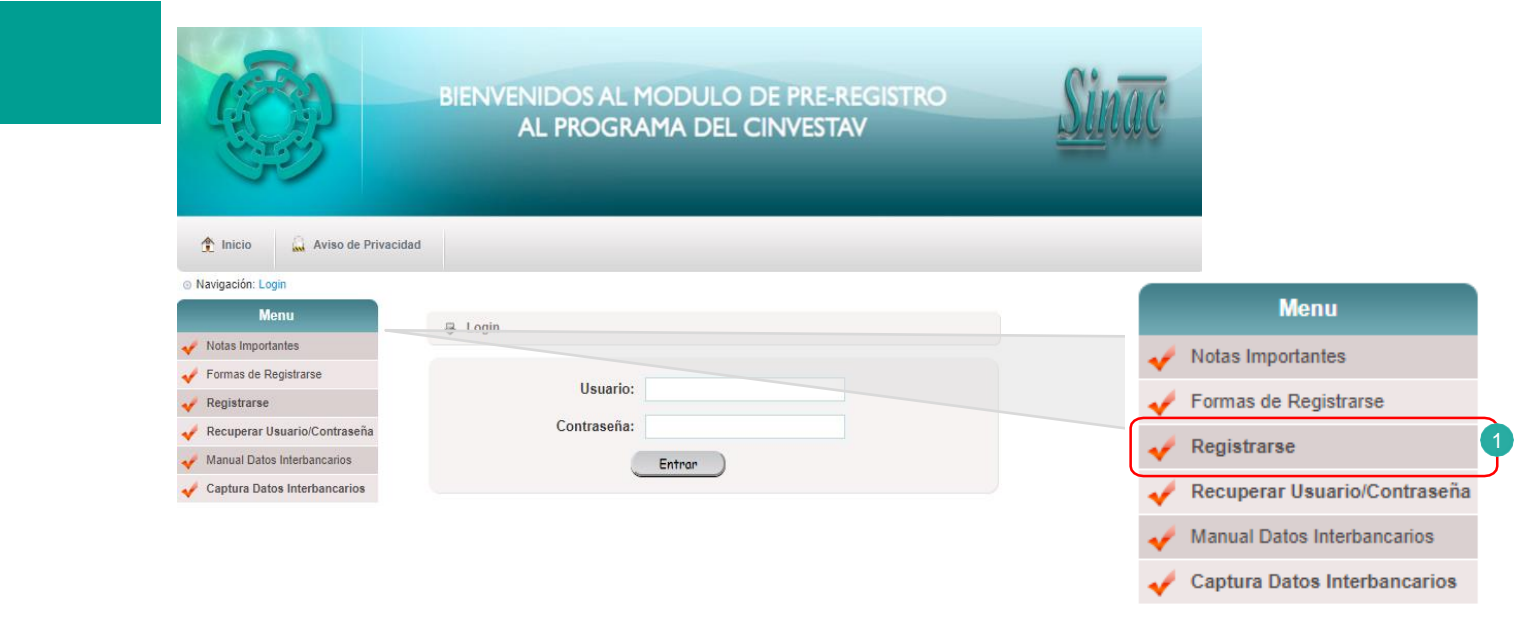

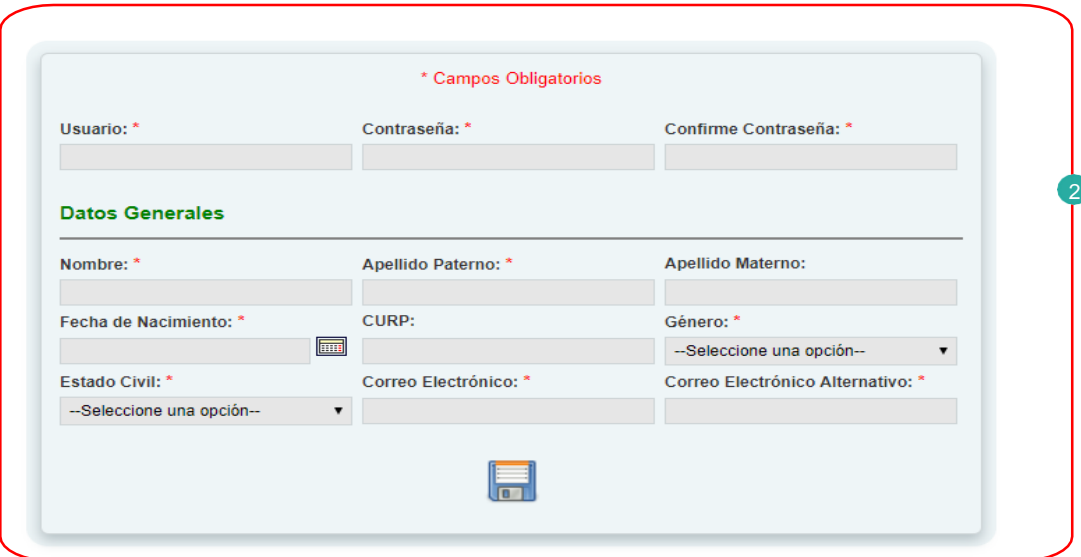

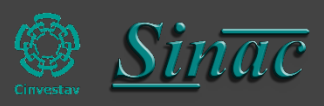

#### **Registro por primera vez**

3. Dar clic en el icono guardar .

4. El sistema validará el usuario capturado. (Si el usuario capturado ya existe el sistema te lanzara una alerta indicándote que el usuario ya existe, para este caso deberás de capturar otro usuario diferente)

5. El sistema te enviara un correo electrónico de validación de usuario y contraseña, para poder acceder al Pre -registro.

6. Si la información captura es correcta te enviara una alerta.

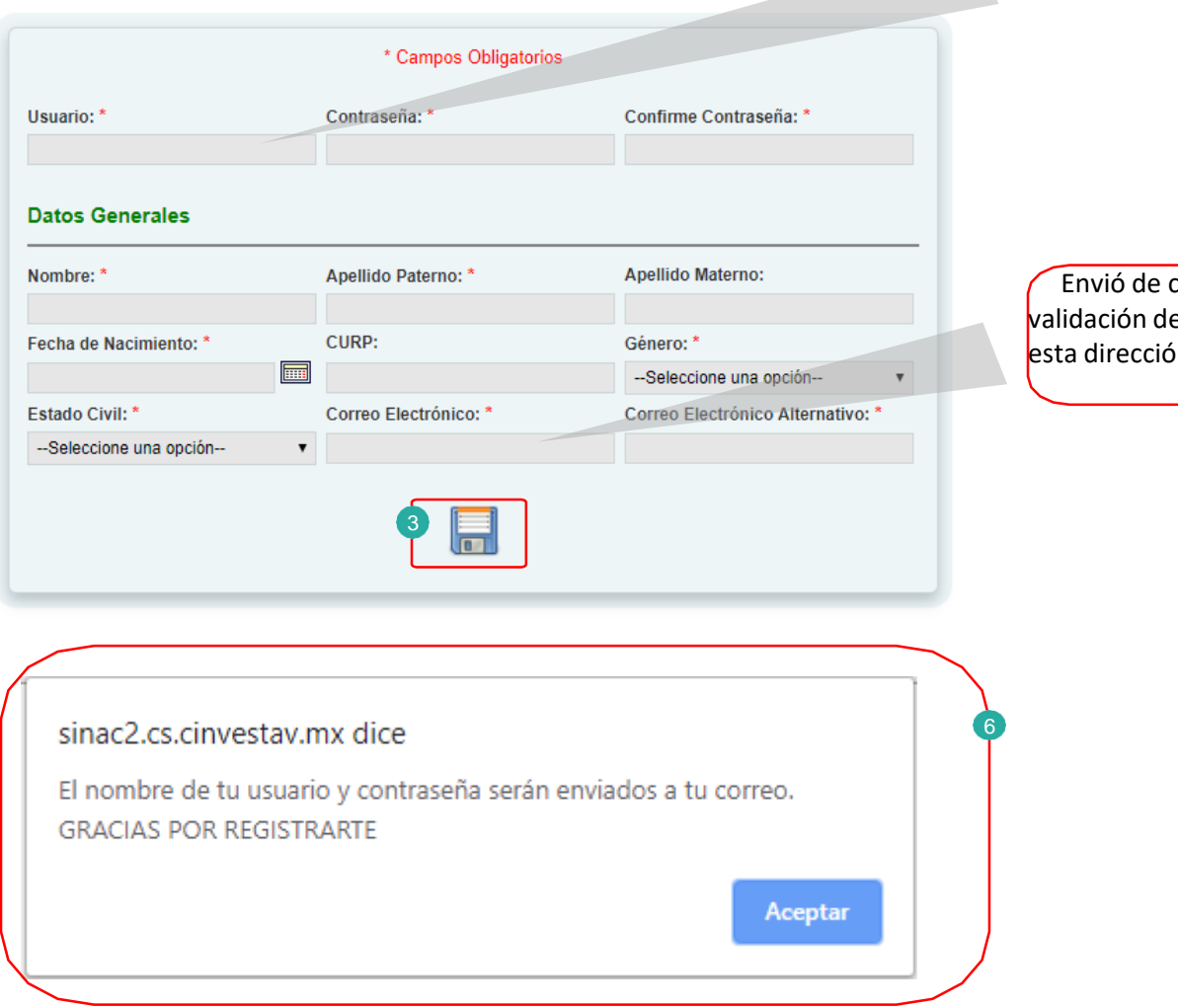

correo electrónico de e usuario y contraseña a ón capturada.

Validación de usuario

5

4

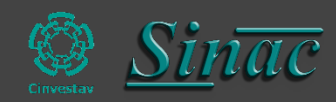

## **Login de Pre-registro**

1. Ingresar el usuario y contraseña que se te fue enviado a tu correo electrónico.

2. Si se captura el usuario y la contraseña y te vuelve a enviar el Login y no permite el acceso, eso significa que alguno de los datos capturados son incorrectos.

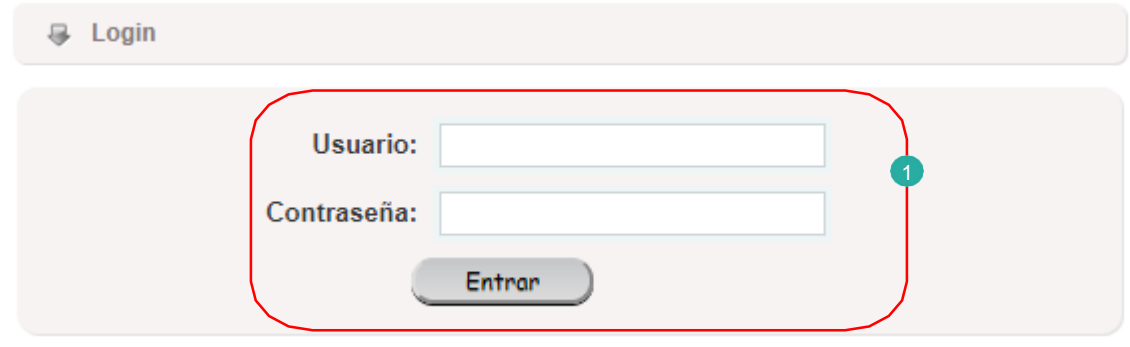

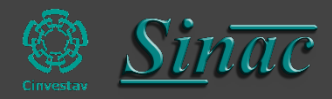

# **Formulario de Pre-registro**

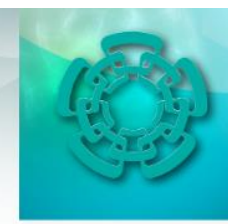

nicio

Preregistro

Catálogo de Beneficiarios

#### BIENVENIDOS AL MODULO DE PRE-REGISTRO AL PROGRAMA DEL CINVESTAV

 $2$  Salir

Una vez ingresados los datos correctos de usuario y contraseña, el sistema muestra un formulario con las siguientes secciones:

- 1. Datos Generales
- 2. Domicilio Actual
- 3. Domicilio Permanente
- 4. Datos de un Familiar
- 5. Escolaridad
- 6. Idiomas
- 7. Publicaciones
- 8. Apoyos
- 9. Experiencia Profesional
- 10. Cinvestav
- 11. Adscripción

Nota: Si al llenar el formulario, no encuentra algún dato (ejemplo la institución) ponemos a tu disposición la siguiente dirección de correo electrónico **cinvestavsinac2.0@gmail.com**, para enviar los datos y sea agregada en los catálogos del sistema.

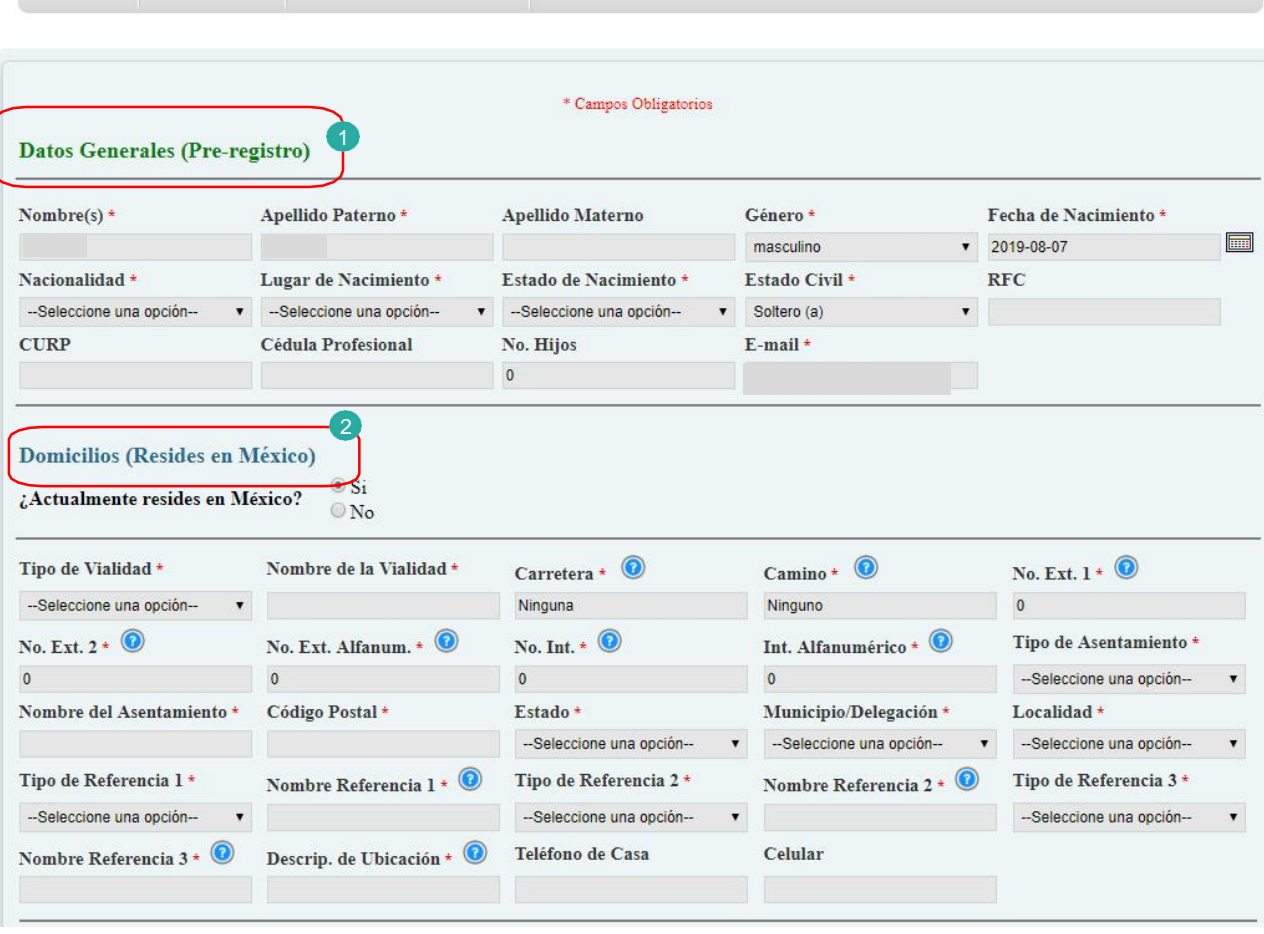

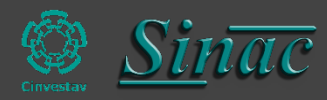

## **Formulario de Pre-registro**

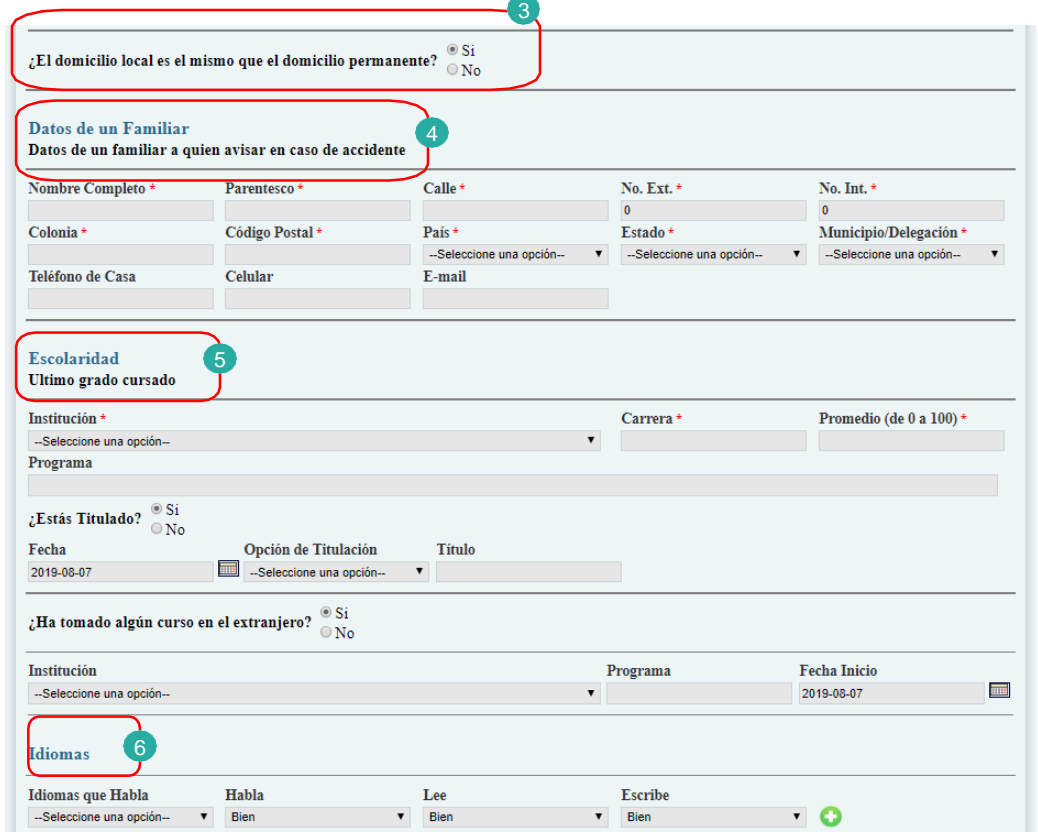

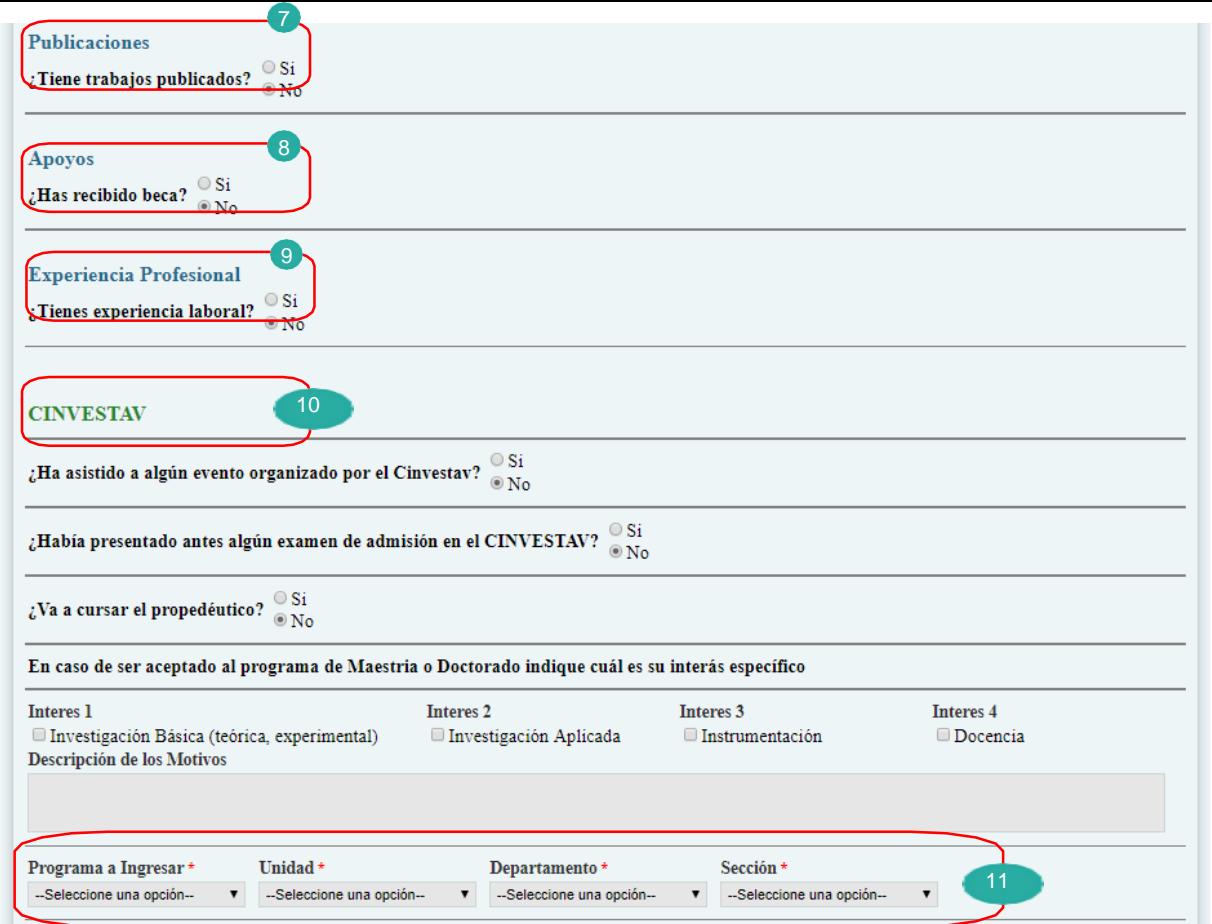

El alumno debe seleccionar correctamente la unidad, departamento y sección, para que la coordinación académica correspondiente pueda visualizar el registro y proceder a su adscripción o trámite correspondiente.

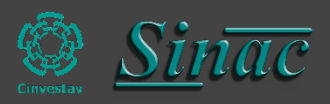

Para los alumnos de **Desarrollo Científico y Tecnológico para la Sociedad** deben de elegir en departamento, el que dice **Interdepartamental**.

Para los alumnos de **Nanociencias y Nanotecnología** deben de elegir en departamento, el que dice **Interdepartamental \***.

Para los alumnos de **Sistemas Autónomos de Navegación Aérea y Submarina** deben de elegir en departamento, el que dice **Interdepartamental \*\*\***.

Ponemos a disposición el siguiente número teléfono y correo electrónico para cualquier duda en el Pre-registro:

Tel. +52 (55) 5747 3800 Extensión: 1433 Correo Electrónico: cinvestavsinac2.0@gmail.com

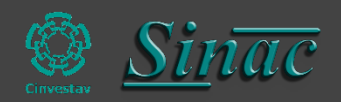